# Projet

# Compléments au tutoriel « Apprendre à créer un installeur avec Visual Studio Installer Projects »

# **Contenu**

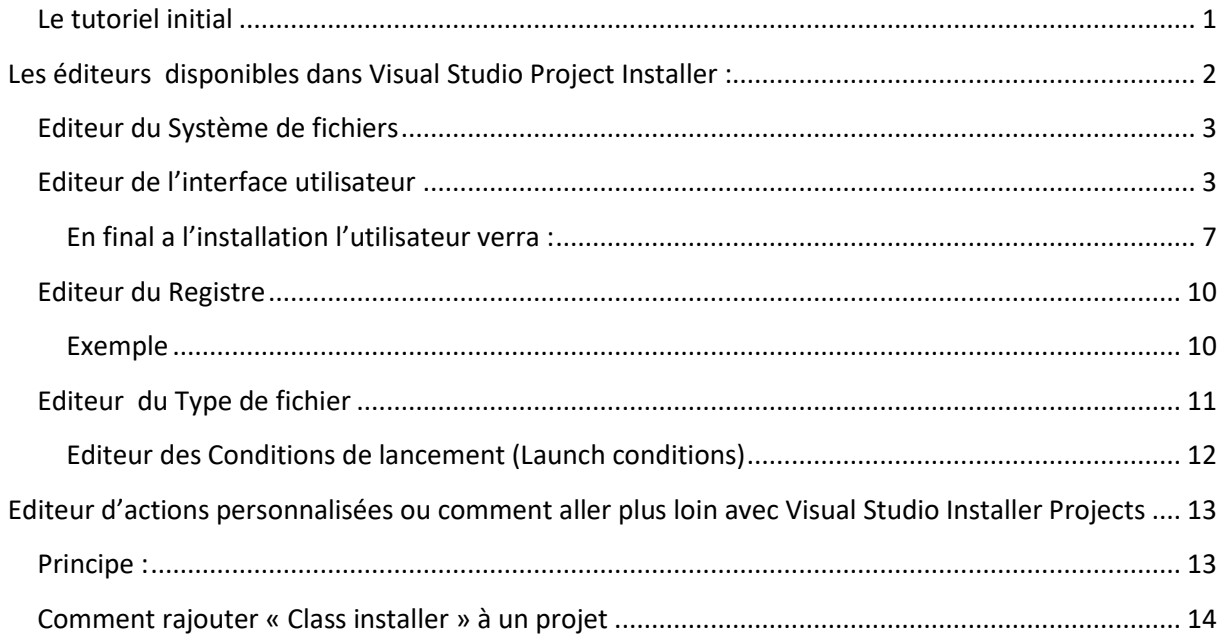

# <span id="page-0-0"></span>**Le tutoriel initial**

Il décrit la réalisation pas à pas d'un setup basique. Un wizard dédié étant le fil rouge. L'objet du présent complément est de rajouter des personnalisations supplémentaires simples ou d'effectuer d'autres actions, avec les éditeurs de Visual Studio Project. Les éditeurs ne sont pas évoqués, dans le tutoriel initial, car certains sont gérés automatiquement par le wizard et sont de ce fait

transparents (par exemple l'interface utilisateur par défaut ou les conditions de lancement minimales). Et d'autres ne sont pas nécessaires pour un setup basique (modification du registre, actions personnalisées etc…).

Ce complément vous apprendra à personnaliser davantage les installeurs Windows (setup.msi). Par exemple :

- Modifier / compléter l'interface utilisateur :
	- o Visualiser un fichier lisezmoi ;
	- o Visualiser un fichier licence ;
	- o Visualiser un splash bitmap au lancement de l'installeur;
	- o Modifier les messages par défaut (ou tout simplement les traduire).
- Ajouter des clés dans la base de registre ;
- Associer un type de fichier au programme qui va être installé ;
- Compléter les prérequis pour l'installation ;

Mais aussi, il indique sommairement comment aller plus loin, avec Visual Studio Installer Projects, en utilisant les *actions personnalisées* (custom Actions)

L'utilisation de la plupart des éditeurs est décrite ci-dessous d'une façon suffisamment détaillée pour pouvoir les utiliser facilement, à l'exception de l'éditeur d' « Actions personnalisées » qui est simplement survolé car plus complexe à mettre en œuvre et pas du niveau débutant. Pour ce dernier l'objectif est de « savoir que ça existe ».

# <span id="page-1-0"></span>**Les éditeurs de Visual Studio Project Installer :**

On y accède par un clic droit sur le projet, dans l'explorateur de solution ou par les icones qui sont disponibles, toujours dans l'explorateur de solutions, lorsque le setup est sélectionné.

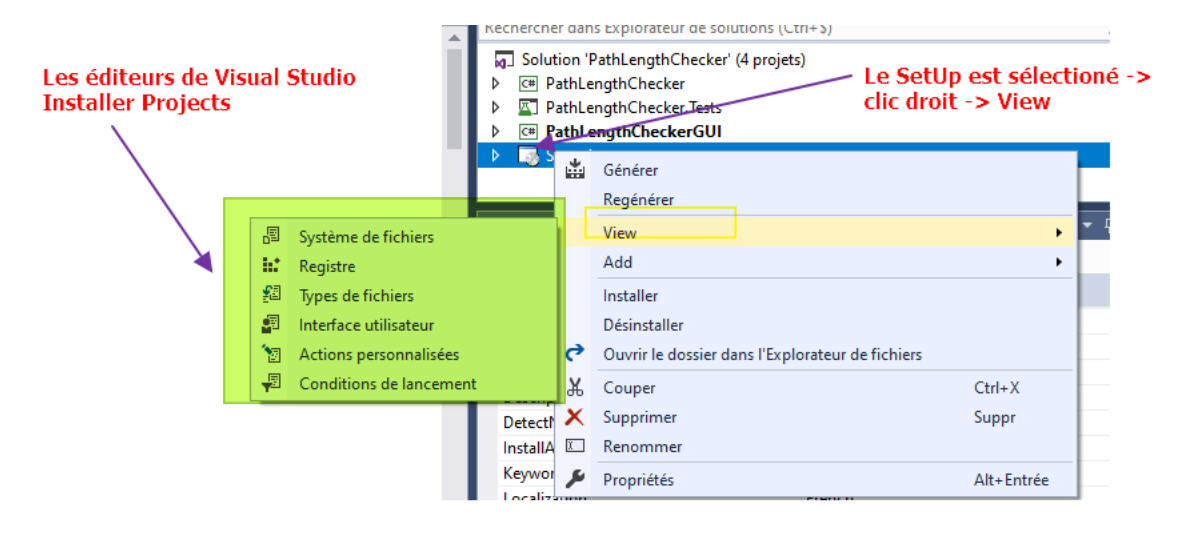

#### **Les icônes :**

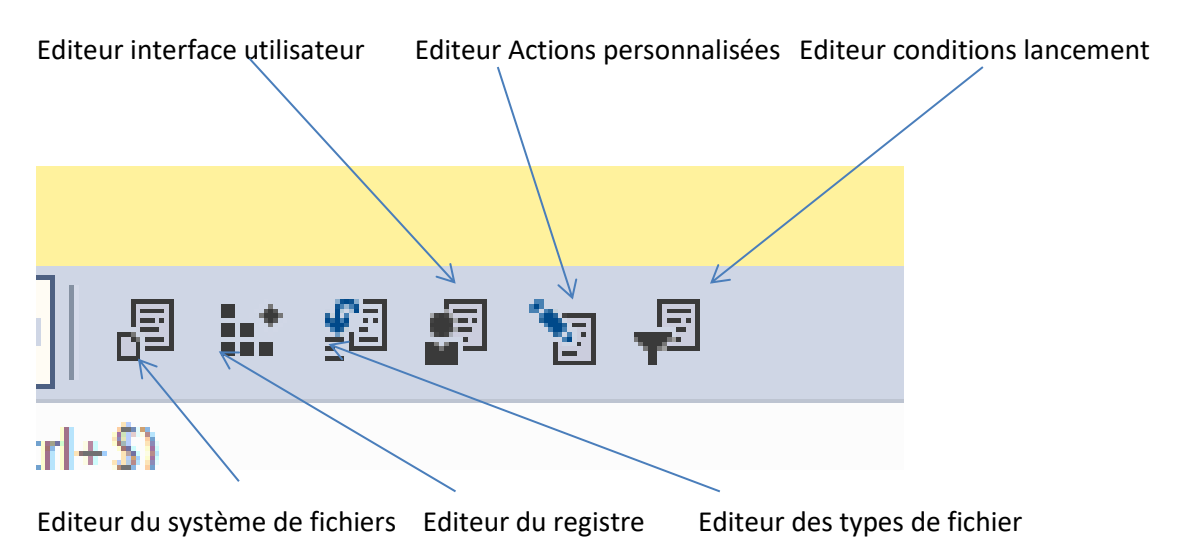

## <span id="page-2-0"></span>**Editeur du Système de fichiers**

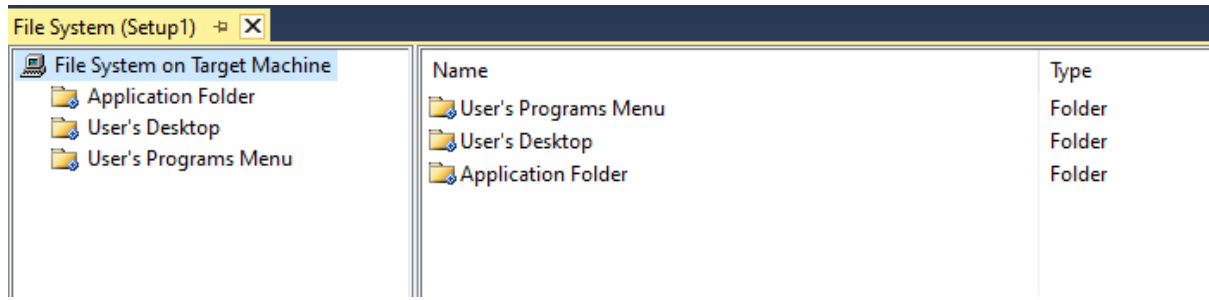

On a utilisé cet onglet dans le tutoriel. Pour les personnalisations décrites ci-après il faudra ajouter (dans *Application Folder*) les fichiers nécessaires aux personnalisations (lisezmoi, licence, splashBitmat etc…)

**Rappe**l : pour ajouter un fichier, clic droit sur Application Folder -> Add -> fichier

## <span id="page-2-1"></span>**Editeur de l'interface utilisateur**

C'est elle qui génère ce qui va être affiché lors de l'installation. Dans le tutoriel cet éditeur n'ait jamais évoqué puisqu'on a utilisé l'interface utilisateur par défaut générée par le Wizard. Mais on peut à l'aide de cet éditeur modifier ou compléter les messages. Par exemple afficher sur chaque écran le logo de l'éditeur, indiquer le nom du correspondant informatique à contacter en cas de difficultés avec l'installation, visualiser un fichier lisezmoi, un fichier licence.

Interface utilisateur après exécution du wizard :

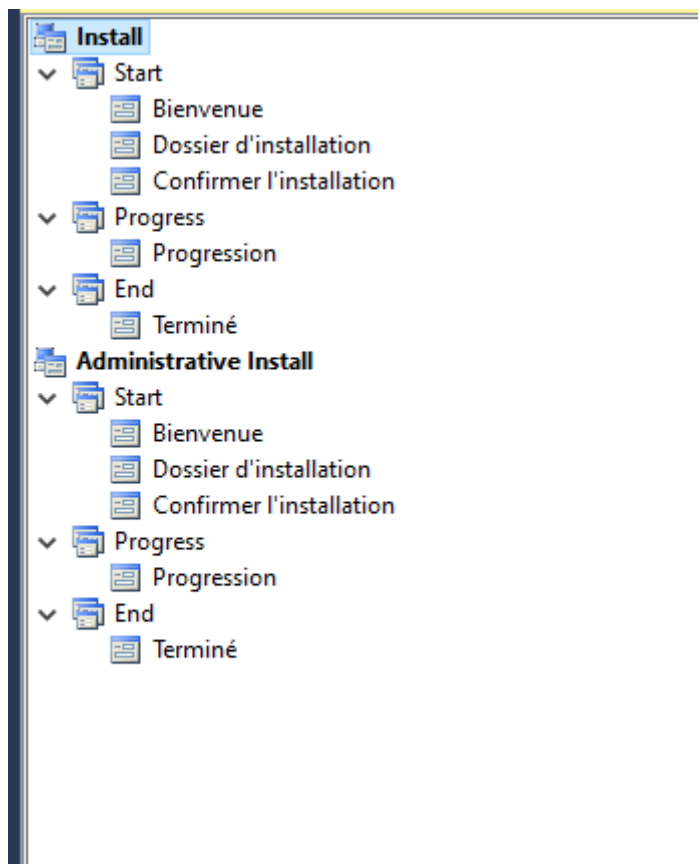

**Ajouts d'écrans supplémentaires :**

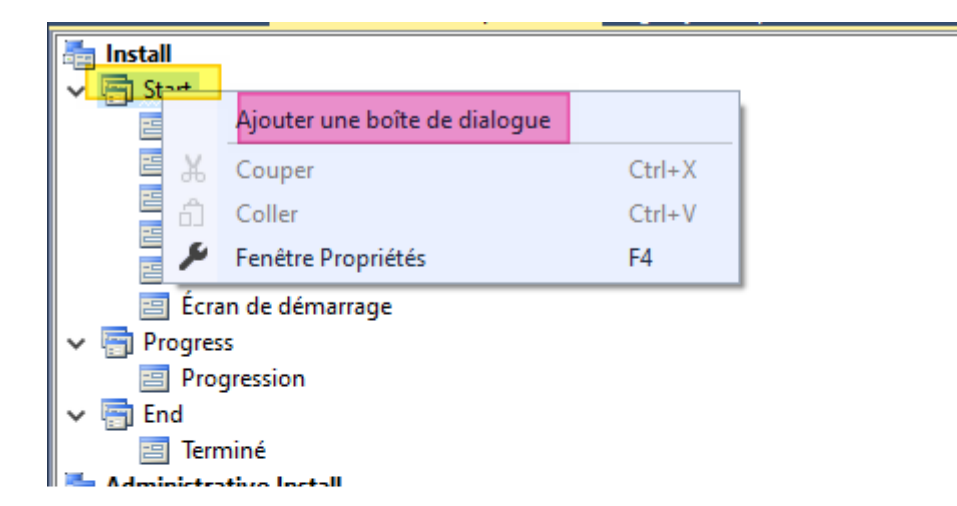

Pour ajouter des personalisations : cli droit sur Start, ou Progress ou End etc...

Choisir ensuite la(es) boite(s) de dialogue

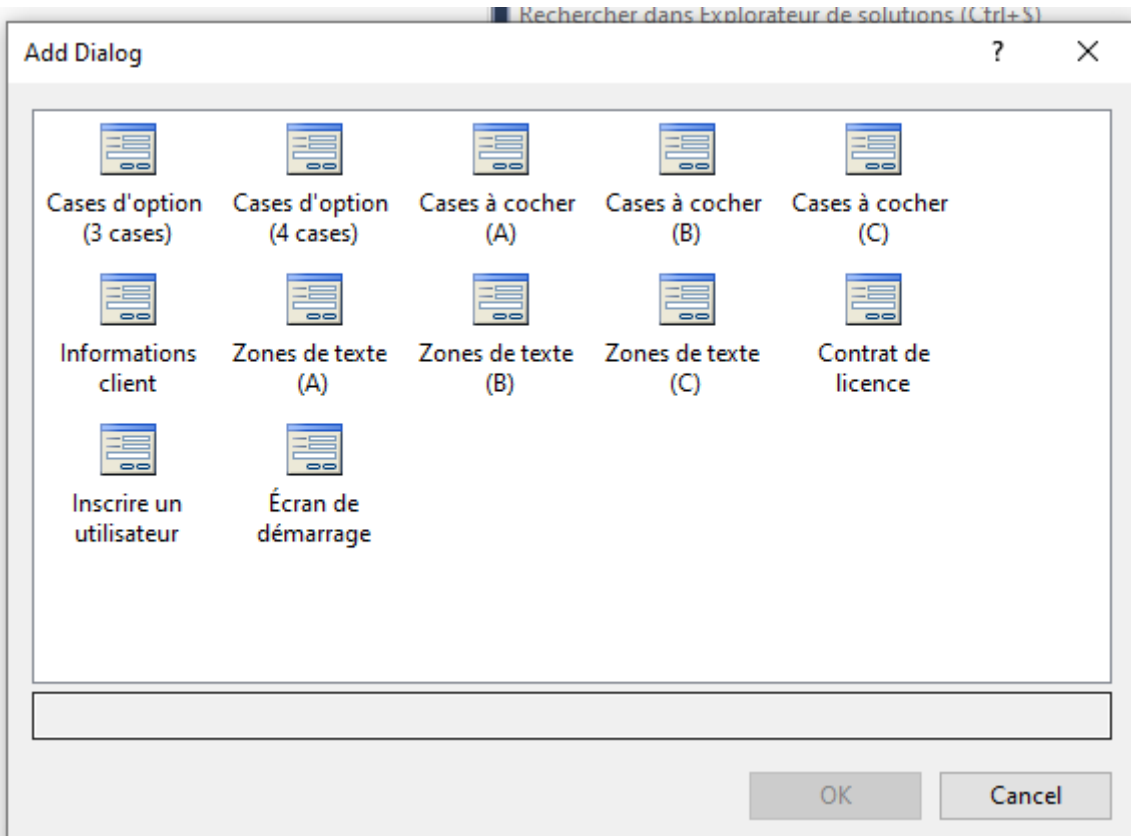

Nota 1 : Ecran de démarrage = splash bitmap

Nota 2 : chaque boite de dialogue n'est disponible qu'une fois. Quand elle a été utilisée elle disparait du choix proposé.

Apres avoir ajouté une boite de dialogue, il faut la configurer dans sa fenêtre propriétés (nom de fichier à visualiser, texte(s) à afficher etc... ).

On peut également modifier le texte des boites de dialogue crées par le setup, par exemple le texte de la boite de dialogue « Bienvenue » est par défaut *« The installer will guide you through the steps required to install [ProductName] on your computer. »* on peut simplement traduire.

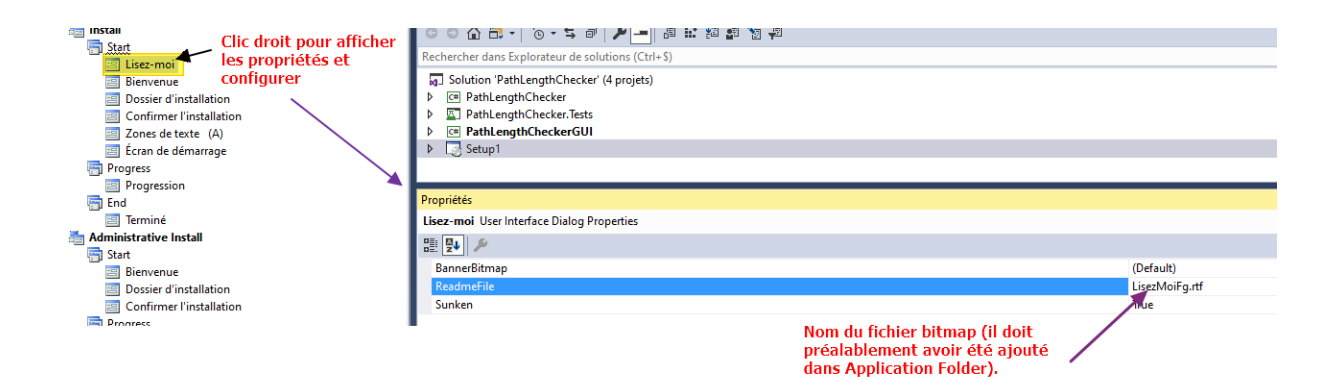

On peut aussi modifier l'ordre des boites de dialogue :

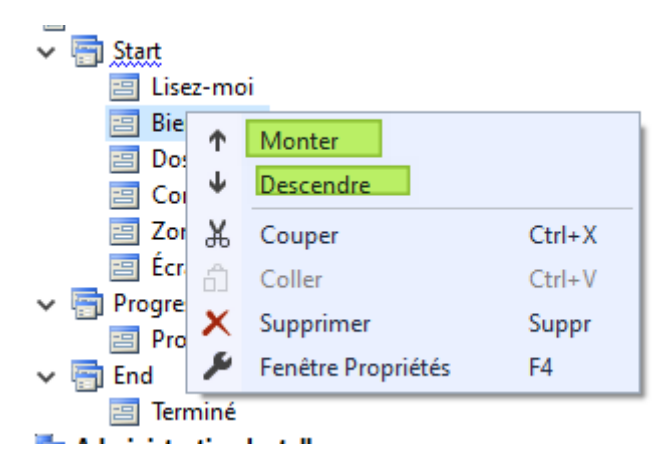

On pourrait également créer un installeur « silencieux »

#### $\Omega$  Tip

If you do not want to display a user interface, delete all dialog boxes from the User Interface Editor.

Nota :

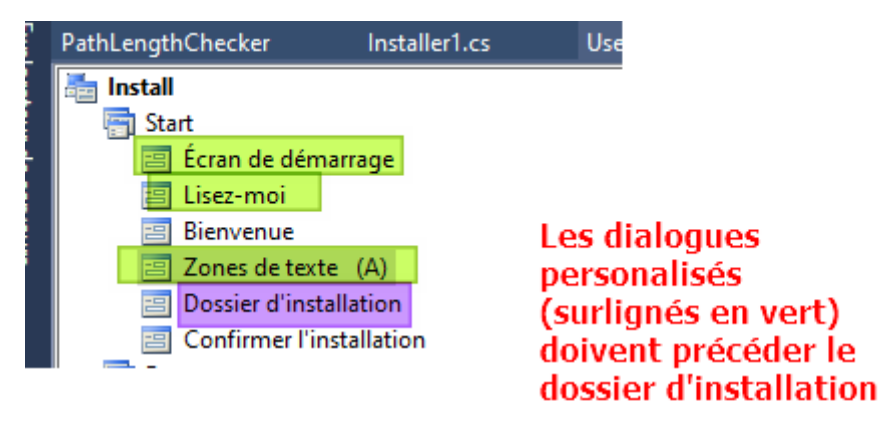

<span id="page-6-0"></span>En final à l'installation l'utilisateur verra :

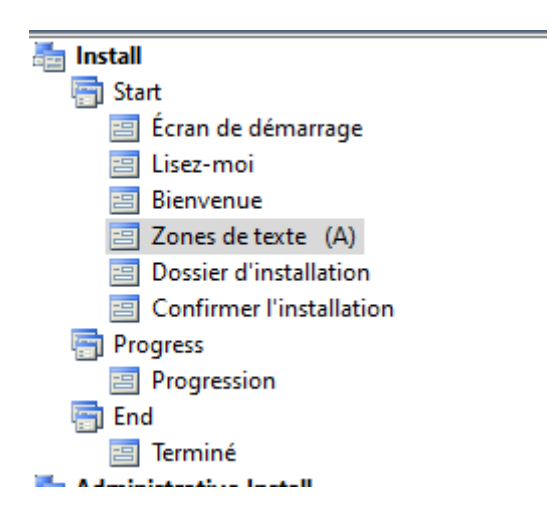

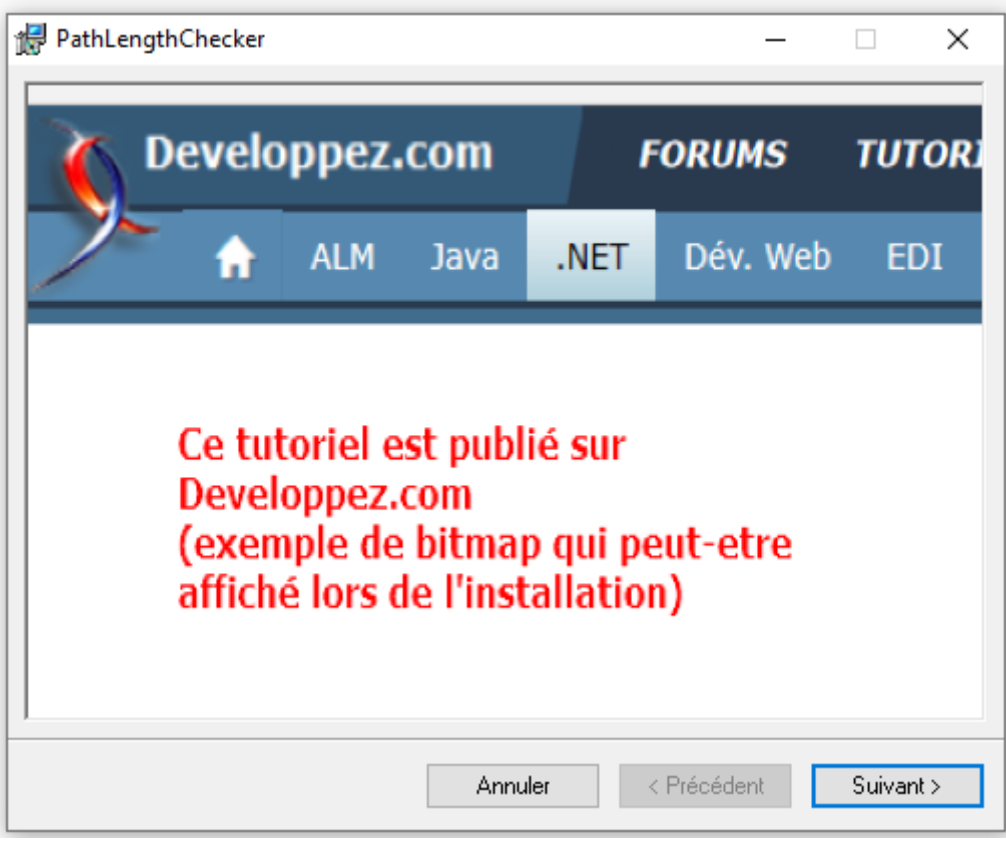

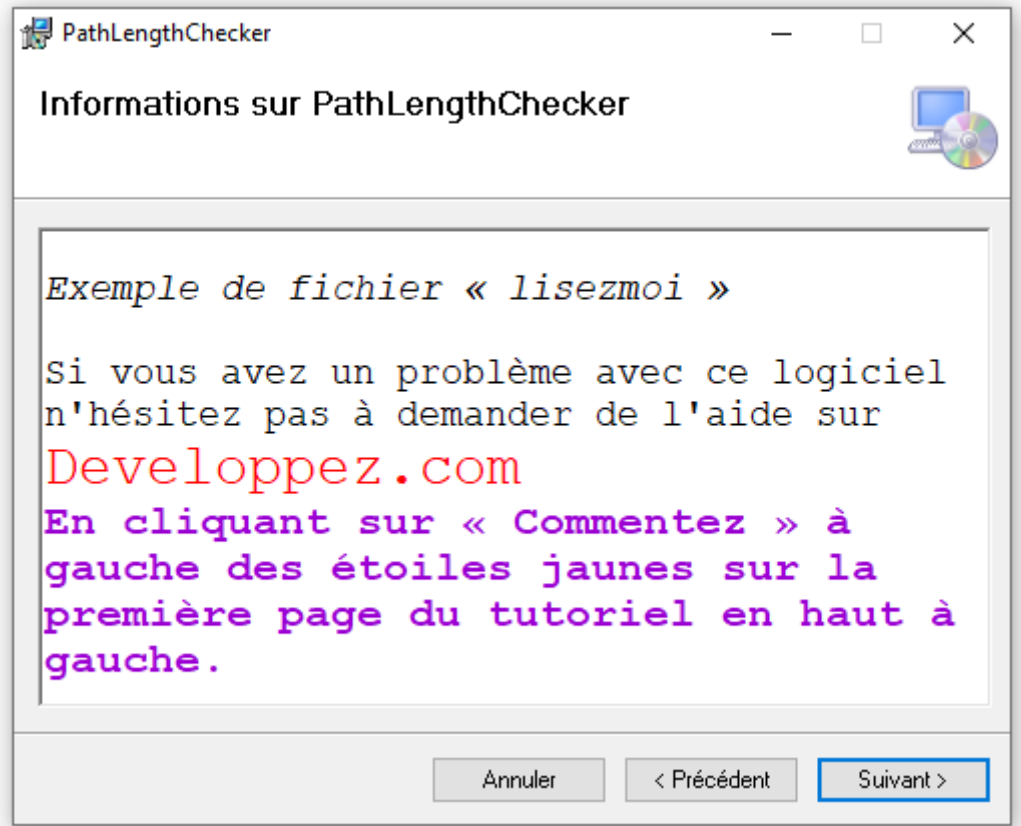

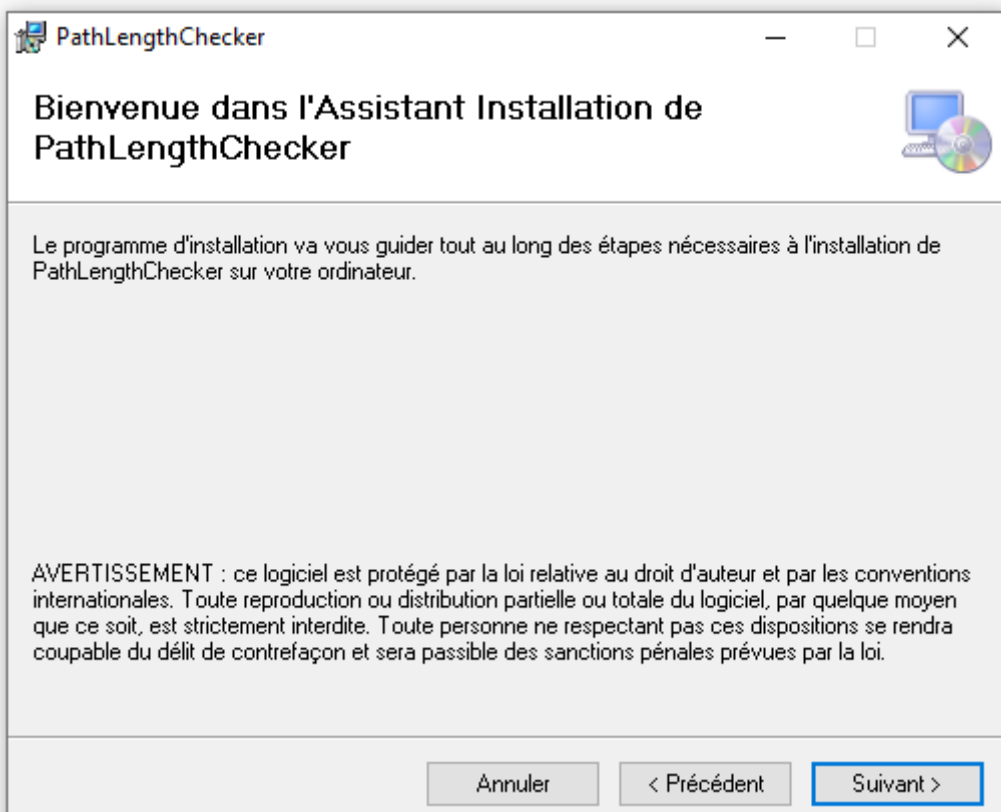

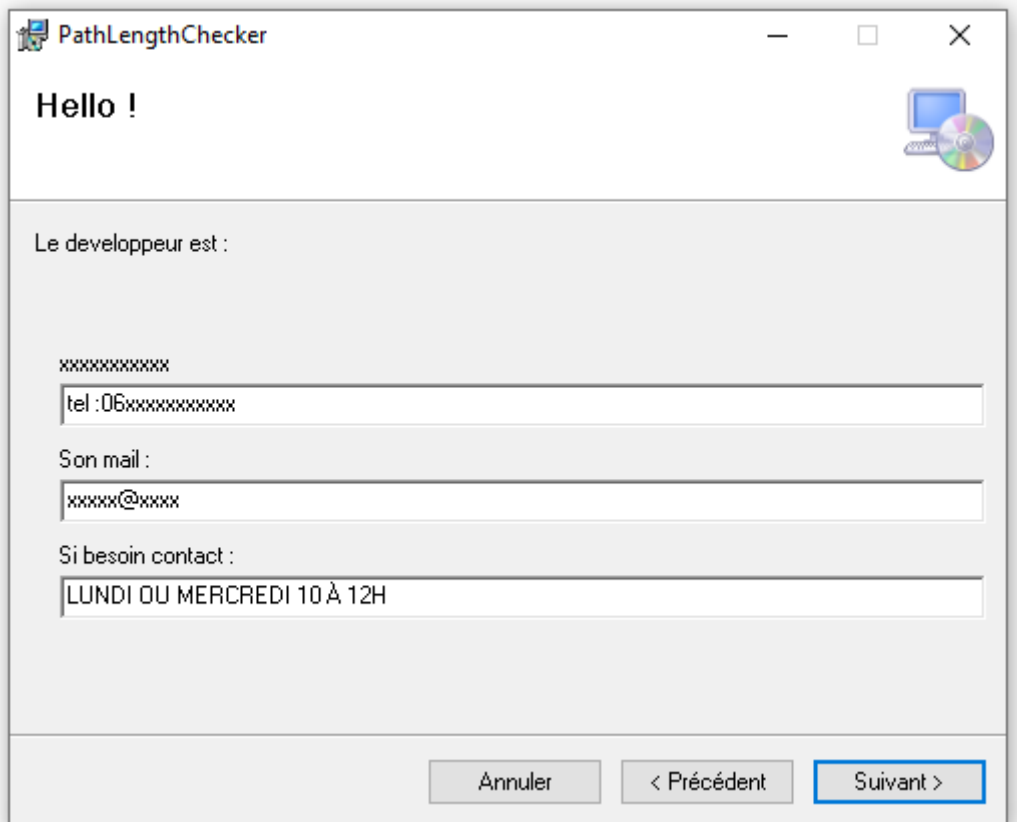

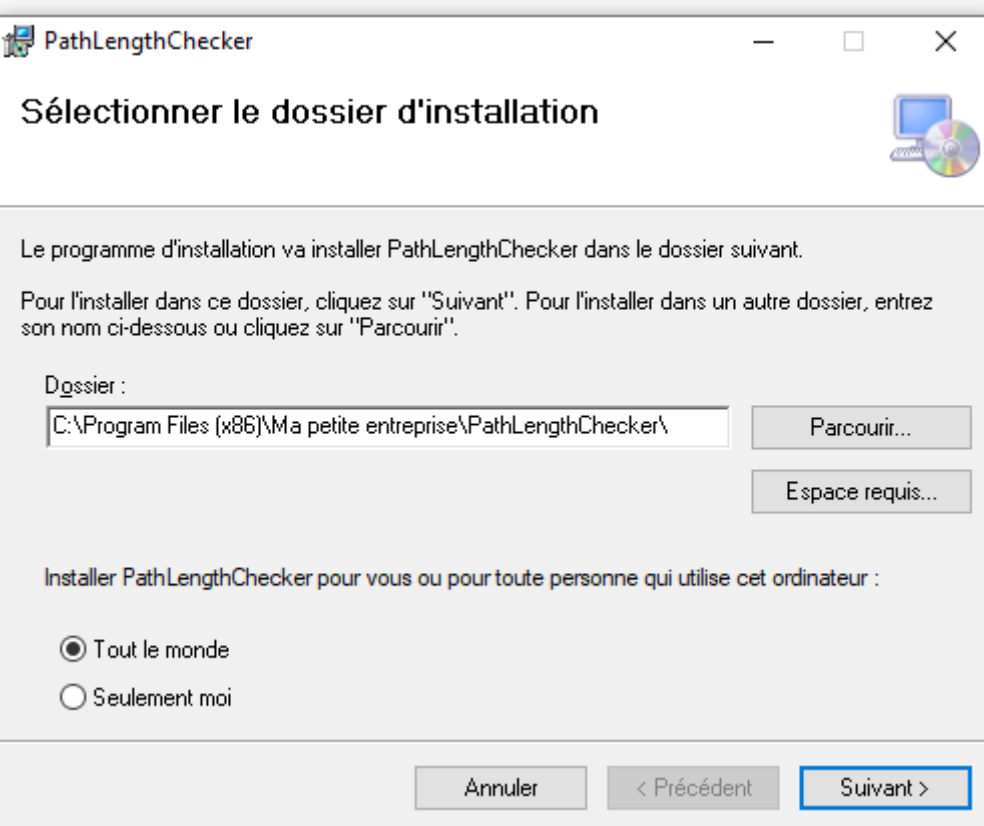

Puis l'UAC puis D° dans le tutoriel

#### <span id="page-9-0"></span>**Editeur du Registre**

Permet de créer très simplement une(des) clé(s) de registre à l'installation. On peut choisir de les effacer à la désinstallation du programme ou pas (pour savoir à la prochaine installation que le programme a déjà été installé sur le PC).

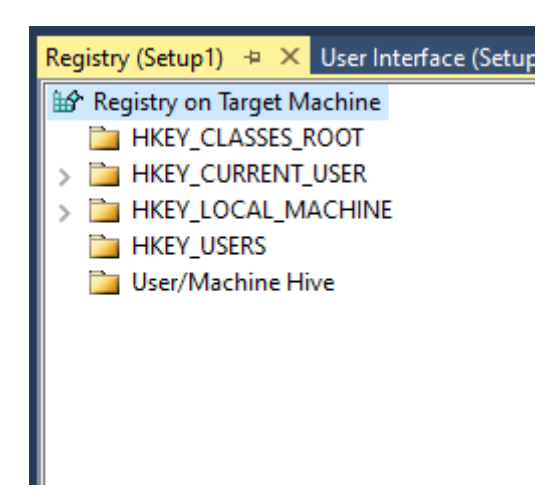

#### <span id="page-9-1"></span>**Exemple**

Ajout d'une clé dans [Manufacturer]. Cette valeur correspond à celle qui a été indiquée au paragraphe 4.2.1 du tutoriel en l'occurrence « Ma petite entreprise »

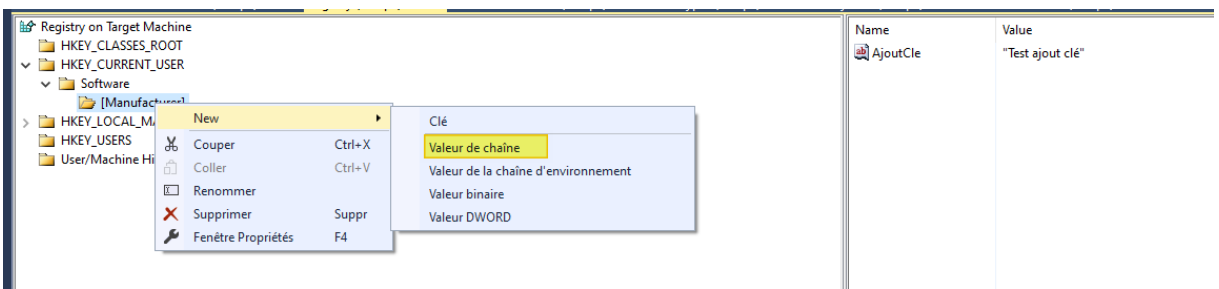

#### Ajout d'une clé dans HCKU Software

#### Etape 1

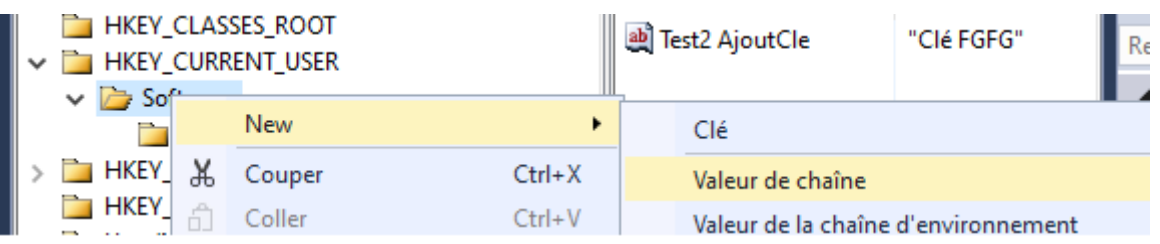

# Ajout d'une clé dans HKCU

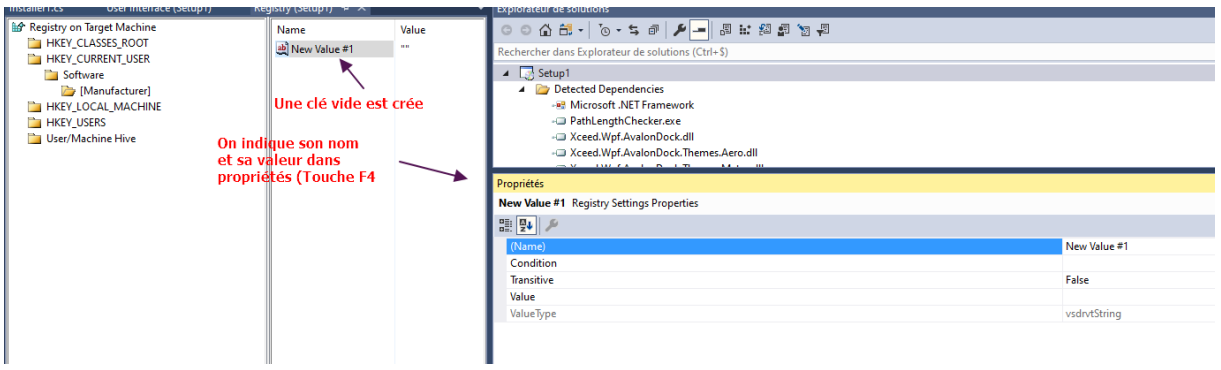

# <span id="page-10-0"></span>**Editeur du Type de fichier**<br> **Exp** File Types on Target Machine

 $\frac{1}{\sqrt{2}}$  New Document Type #1 (no extensions)<br> **E** &**Open** 

Permet d'associer un type de fichier à l'exécutable qui est installé (de la même façon qu'un fichier .docx si on double clic s'ouvrira ace Word) . Par exemple pour PathLengthChecker un fichier de configuration qui lorsqu'on double clique dessus lance PathLengthChecker , configure le root directory, indique si on recherche ou pas dans les subdirectory (bien sûr il faudrait rajouter du code dans PathLengthChecker pour gérer le fichier de configuration) .

## <span id="page-11-0"></span>**Editeur des Conditions de lancement (Launch conditions)**

Dans le tuto on n'a pas utilisé cet onglet puisque le Wizard a automatiquement rajouté ce qui est à coup sûr obligatoire le .netFramework (et sa version). On pourrait rajouter une version minimum de Windows, la présence de clés de registre, de fichiers etc…

La condition de lancement crée par le wizard :

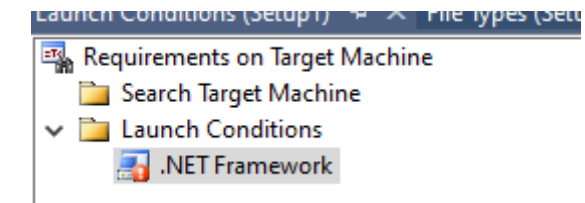

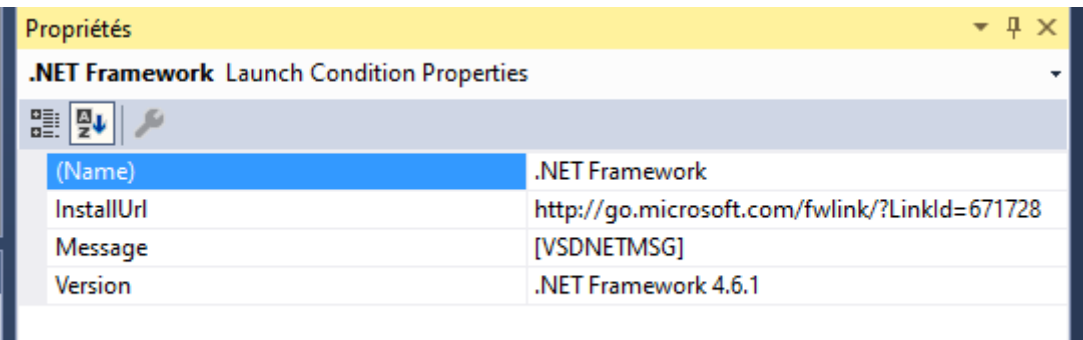

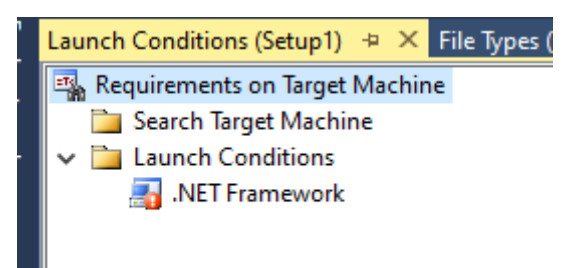

Les conditions de lancement que l'on peut rajouter.

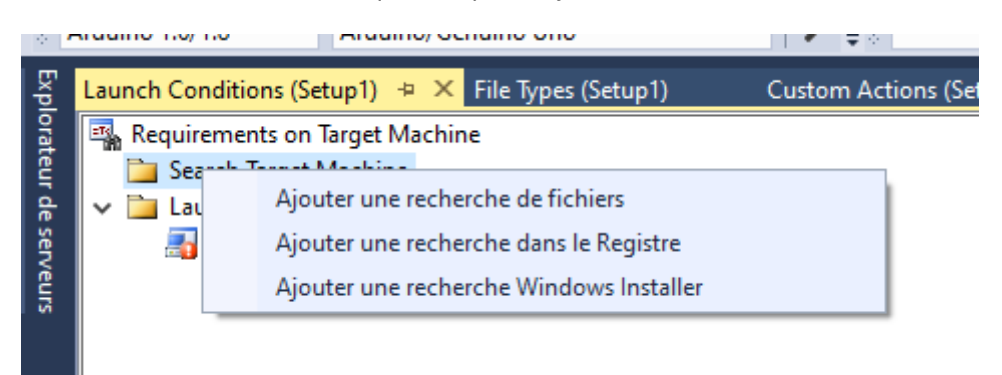

# <span id="page-12-0"></span>**Editeur d'actions personnalisées ou comment aller plus loin avec Visual Studio Installer Projects**

Comme déjà indiqué, ce paragraphe n'est qu'un aperçu généraliste.

Source : message privé de Goldbergg (repris ici avec son accord).

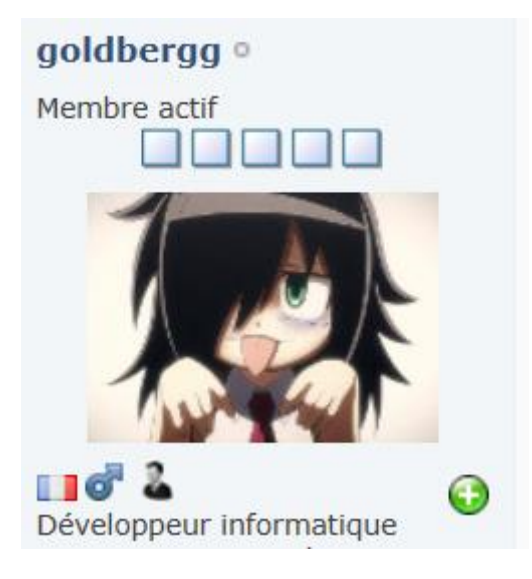

Les **actions personnalisées (custom action)** permettent de répondre à pratiquement tous les besoins lors d'une installation / désinstallation.

#### <span id="page-12-1"></span>**Principe :**

Il faut rajouter dans les projet de type Winform, WPF, Service, Library un fichiers de type "Classe Installer" [\(https://docs.microsoft.com/fr-fr/dot...tframework-4.8\)](https://docs.microsoft.com/fr-fr/dotnet/api/system.configuration.install.installer?view=netframework-4.8) qui permet de créer toute sorte d'action a différent moment du processus d'installation :

Via des event :

BeforeInstall

- Committing
- AfterUninstall
- AfterRollback
- AfterInstall
- Committed
- BeforeRollback
- BeforeUninstall

Ou via réimplémentation de méthode héritée :

- Commit
- Install
- Rollback
- Uninstall

Une fois ces classes créé dans chaque projet il suffit de les référencer dans le projet Installer via "les actions personnalisées" (clic droit sur le nom du projet => view => actions personnalisées).

De cette façon il est par exemple possible de créer un projet d'installation qui contient deux Service Windows et une GUI Winform, l'installateur install/désinstall bien les deux services, les lances, puis lance la GUI.

# <span id="page-13-0"></span>**Comment rajouter « Class installer » à un projet**

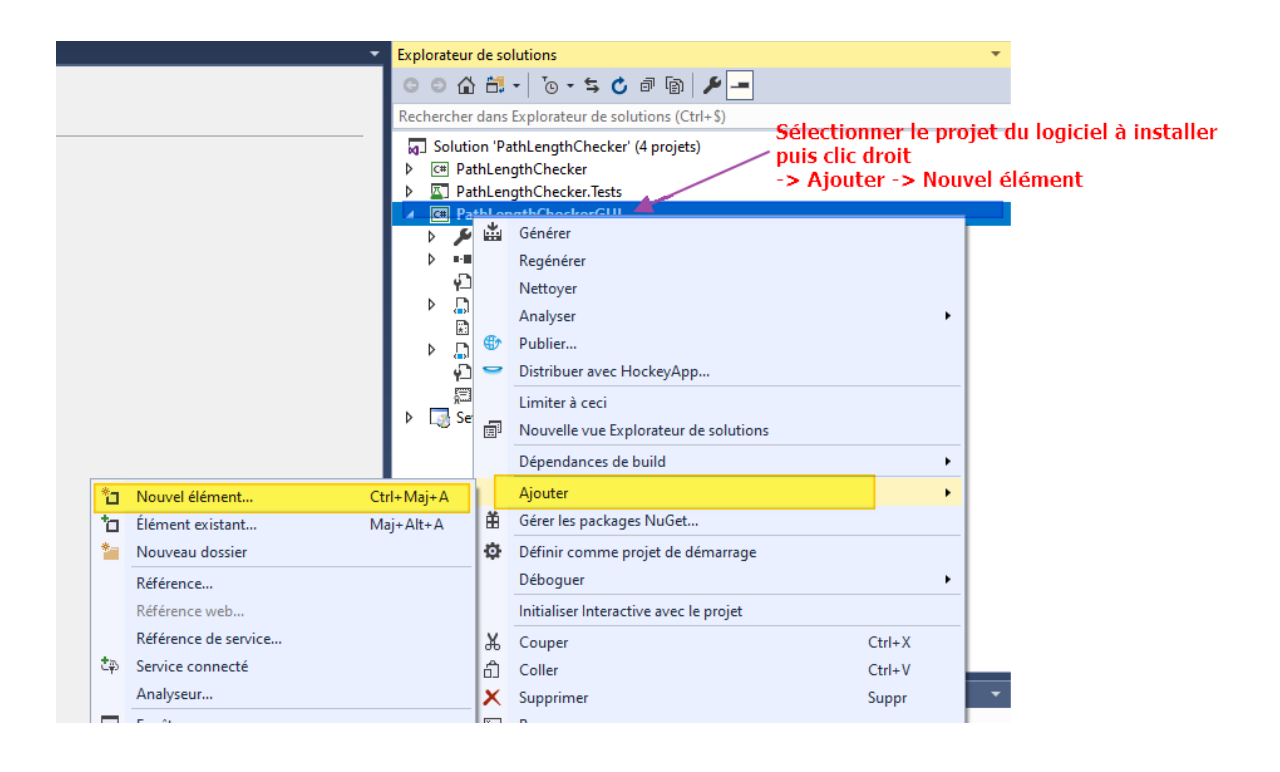

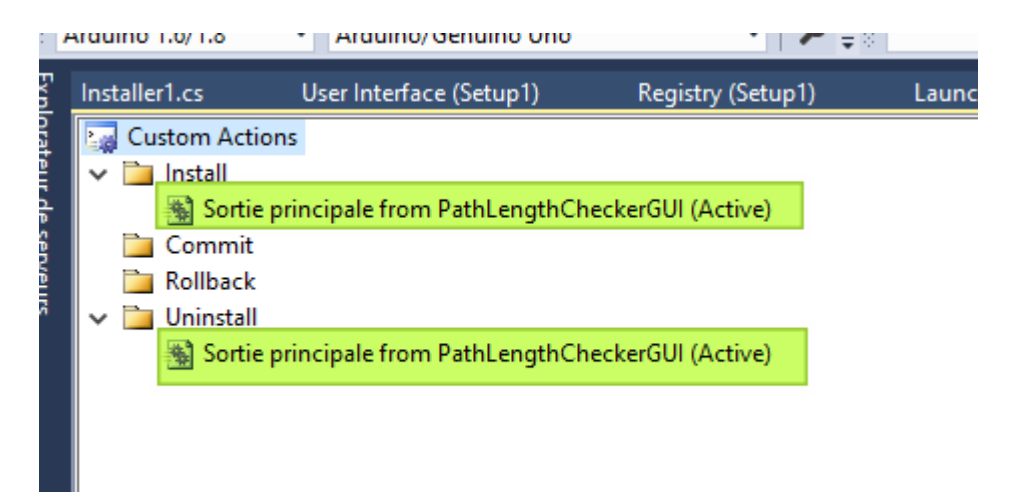

#### Comment

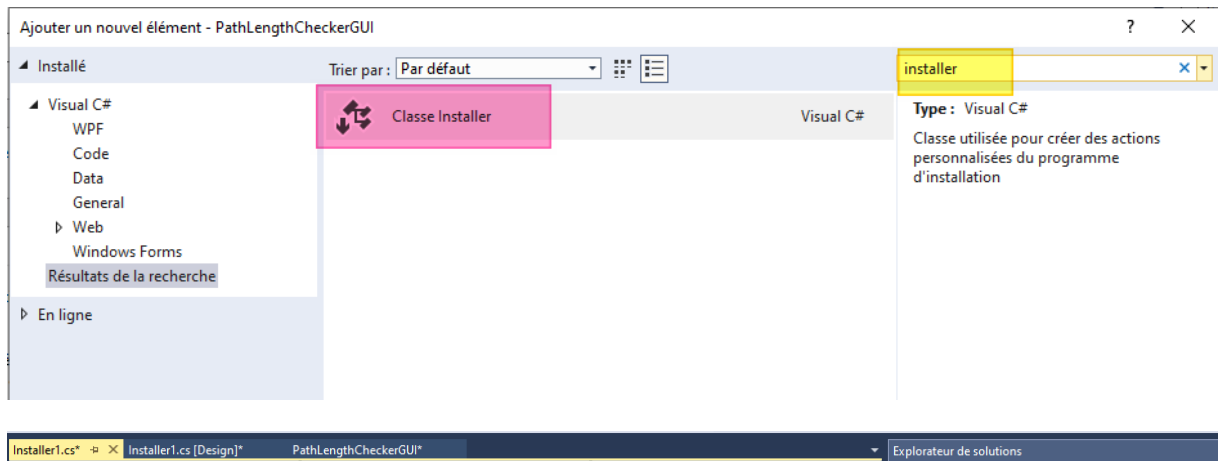

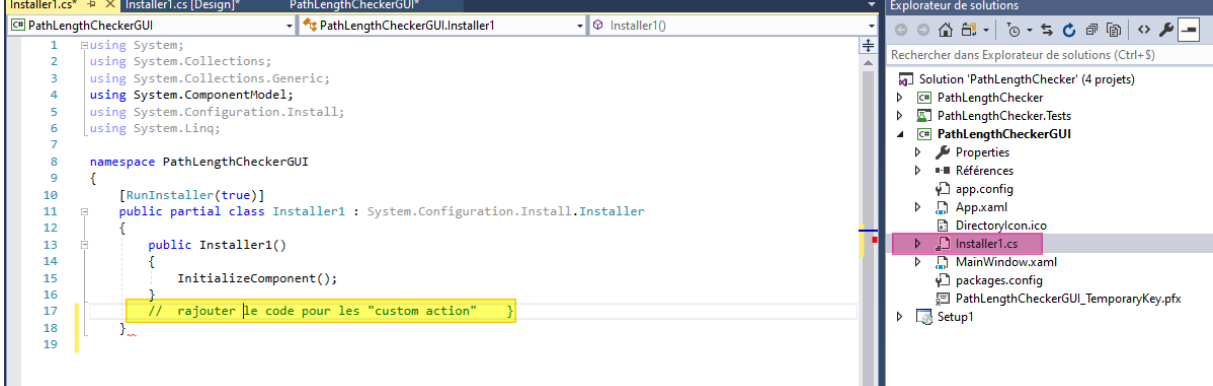